Wegwijs in de inventarisatie…

 Wil je gemeente een tragewegenplan opmaken? Dan is het belangrijk om eerst een zicht te hebben om de trage wegen van je gemeente. Dat doe je door je trage wegen te inventariseren, in 3 stappen:

- 1. Voorbereiding gegevens en kaartmateriaal: zie "Deel 1: Voorbereiding gegevens en kaartmateriaal (in QGIS)"
- 2. Terreininventarisatie: Terreininventarisatie: Zie "Deel 2: Terreininventarisatie\_Gemeente" en "Deel 2: Terreininventarisatie\_Vrijwilligers"
- 3. Gegevensverwerking  $\rightarrow$  zie deze handleiding
- 4. Opmaak trage wegenplan: Zie "Deel 4: Opmaak trage wegenplan"

 Daarnaast is er ook een bijlage beschikbaar die informatie geeft over de verschillende attributen van de shapefile: Inhoud attributentabel: Zie "Bijlage-Inhoud attributentabel"

Neem bij onduidelijkheden contact op met de provinciale diensten:

Over inhoudelijke zaken:

E-mail: [mobiliteitsadvisering@vlaamsbrabant.be](mailto:mobiliteitsadvisering@vlaamsbrabant.be)

Telefoon: 016 26 75 44

Over technische zaken:

E-mail: [gis@vlaamsbrabant.be](mailto:gis@vlaamsbrabant.be)

Telefoon: 016 26 79 19

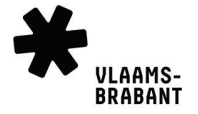

# **Inhoud**

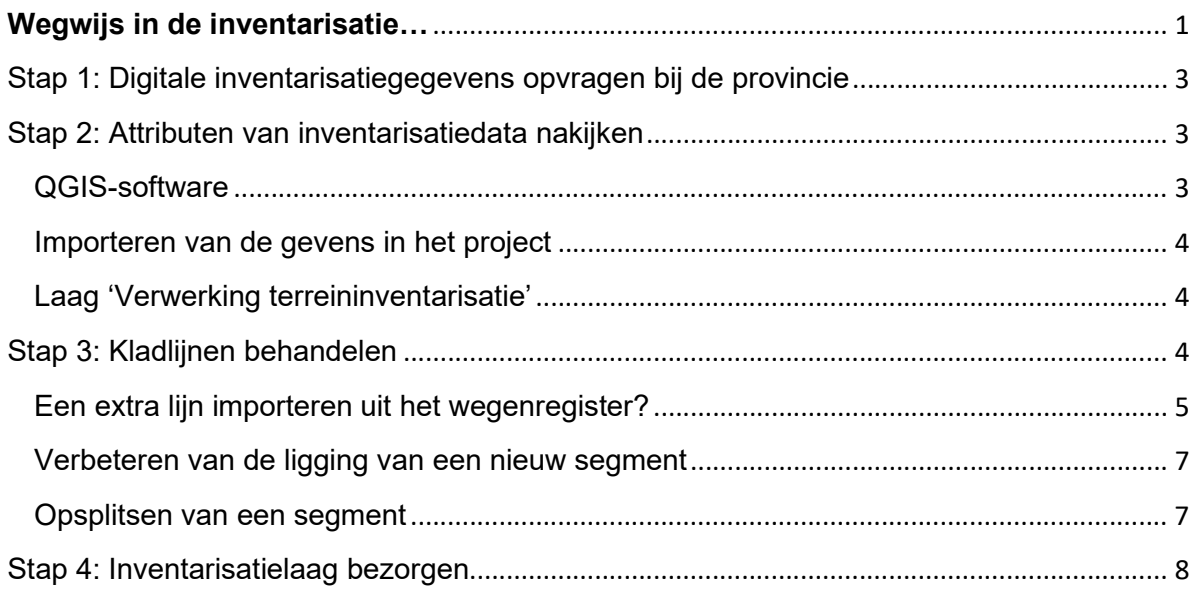

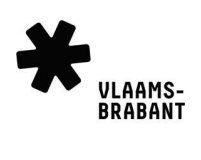

# Deel 3: Verwerking terreingegevens

 Doorheen heel het proces kan je gebruik maken van de verschillende QGIS-projecten die door de provincie ter beschikking gesteld worden:

- 1 Inventarisatielaag klaarmaken.qgs
- 3 Verwerking Terreininventarisatie.ggs
- 4\_TrageWegenPlan.qgs
- 5\_TrageWegenPlan\_Kaartjes.qgs

In dit derde deel werk je met QGIS-project "3\_Verwerking\_Terreininventarisatie.qgs".

# Stap 1: Digitale inventarisatiegegevens opvragen bij de provincie

 De gegevens van de trage wegen die via de 'Field Maps' app geïnventariseerd worden, komen automatisch in de databank van de provincie terecht.

 Als alle vrijwilligers klaar zijn met hun terreinwerk, meld je dit via e-mail aan de provinciale GIS-cel [\(gis@vlaamsbrabant.be\)](mailto:gis@vlaamsbrabant.be). De provincie zal dan de inventarisatiegegevens met bijbehorende foto's terug aan de gemeente bezorgen.

 Je ontvangt dus een nieuwe versie van de shapefile "2a\_Inventarisatiedata", waarin de informatie die op terrein werd verzameld toegevoegd is aan je datalaag die je in de vorige projectfase hebt voorbereid.

 Vervang je oude shapefile "2a\_Inventarisatiedata.\*" door de nieuwe, gelijknamige shapefile die je van de provincie terug krijgt.

 Het staat je uiteraard vrij om een back-up van je 'oude' laag/shapefile te maken. Je zou ze bv. kunnen hernoemen naar "2\_Voorbereiding\_Terreininventarisatie.\*" De shapefile die je na de terreininventarisatie van de provincie ontvangt, krijgt de naam "2a\_Inventarisatiedata.\*".

# Stap 2: Attributen van inventarisatiedata nakijken

#### QGIS-software

 Het is aangeraden om de laatste Long Term Release (LTR) van QGIS te gebruiken. Deze kan je downloaden via [qgis.org](https://qgis.org)

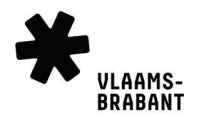

## (Print screens met versienummers kunnen verschillen.)

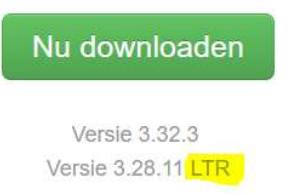

## Klik eerst op 'Nu downloaden' en kies daarna de LTR versie:

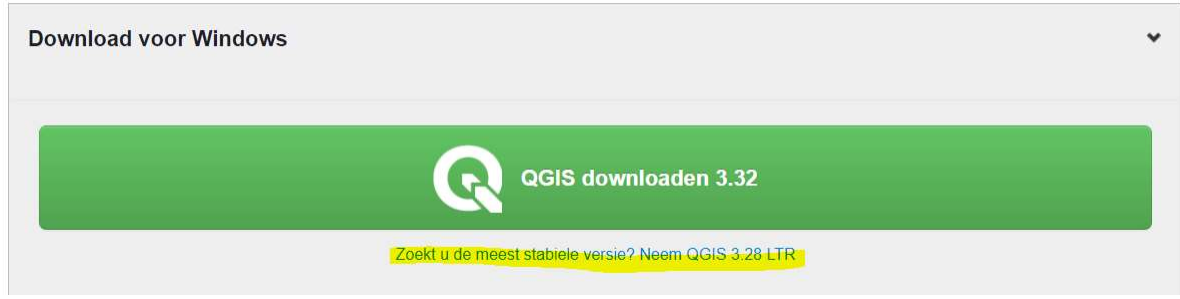

#### Importeren van de gevens in het project

 Zet de shapefile op de juiste locatie en open je QGIS-project 3\_Verwerking\_Terreininventarisatie.qgs. De laag "Verwerking terreininventarisatie" bevat alle gegevens die bij de voorbereiding ingevuld werden samen met de inventarisatiegegevens die op terrein ingewonnen werden.

#### Laag 'Verwerking terreininventarisatie'

 In de laag 'Verwerking terreininventarisatie' krijg je het overzicht van de Trage Wegen met hun juridisch statuut (zoals je hebt ingevuld in de voorbereidingsfase).

Indien dit niet het geval is, dien je dit alsnog in te vullen voor de lijnen in 'Gedaan' en 'Kladlijnen'.

# Stap 3: Kladlijnen behandelen

Vrijwilligers hebben op het terrein 'kladlijnen' ingetekend. Dit gebeurt naar aanleiding van:

- 1. Een voetweg loopt verder door dan aangegeven op kaart
	- $\rightarrow$  In dit geval is het verlengde als kladlijn ingetekend.
- 2. De ligging van de voetweg verschilt van de kaart
	- $\rightarrow$  In dit geval is de correctie als kladlijn ingetekend
- 3. Eén van eigenschappen van de voetweg varieert over de lengte van de lijn
	- $\rightarrow$  In dit geval is er een parallelle kladlijn (met een dwarslijn op het begin/einde) ingetekend naast het stuk waarvan de eigenschappen verschillen. Bij opmerkingen is er 'andere eigenschappen' ingevuld.

In elk van deze 3 situaties dient de laag 'Verwerking Terreininventarisatie' aangepast te worden.

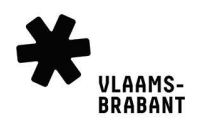

 Je gaat dus alle kladlijnen (paars) overlopen, checken en waar nodig aanpassen. Wanneer je klaar met met de lijn, verander je de status totdat je uiteindelijk geen kladlijnen meer overhoudt.

# Werkwijze in QGIS:

 Rechterklik op de laag 'Kladlijnen' en open de attributentabel. Rechts beneden in de attributentabel, vind je een icoontje om te switchen tussen

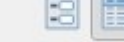

 Gebruik nu tabelweergave om de volledige tabel van de te behandelen kladlijnen te zien.

 Selecteer de eerste lijn in de tabel en zoom naar de selectie met het vergrootglas.  $\circ$ 

 Nu ga je na welke van de volgende stappen moet toegepast worden, voer je die uit en pas je uiteindelijk de status aan naar 'GEDAAN'. Door dit te doen verplaatst de lijn zich naar de laag 'Gedaan' en komt in groen te staan.

# Een extra lijn importeren uit het wegenregister?

tabel – en formulierweergave.

 Bestaat de kladlijn al in de laag 'Wegenregister'? Dan dient er met de wegenregister-geometrie verder gewerkt te worden (en de kladlijn verwijderd te worden).

 De geometrie moet dus gekopieerd worden van de laag 'Wegenregister' naar de laag 'Inventarisatie- Status'. Je past de attributen aan, overeenkomstig de inventarisatie en verandert de status naar 'Gedaan'. De kladlijn zoals geïnventariseerd op terrein delete je.

# Werkwijze in QGIS:

- Zet de laag 'Wegenregister' aan om te controleren of de kladlijn daar al bestaat. Als dit het geval is, vervolg je de stappen.
- Klik de laag 'Wegenregister' aan en gebruik het selectiegereedschap om de lijn(en) uit het het wegenregister te selecteren:

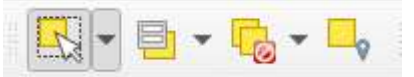

Kopieer de lijnen met 'Objecten kopiëren' of CTRL + C

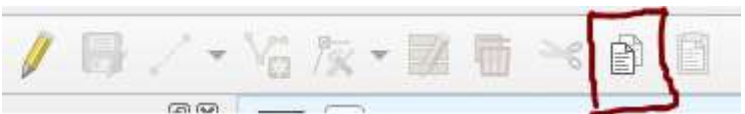

 Klik nu de laag aan waar je het object wil plakken, nl. de laag 'Terreininventarisatie – Status' en klik op het potloodje om bewerken aan te zetten.

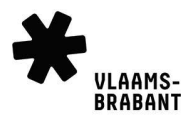

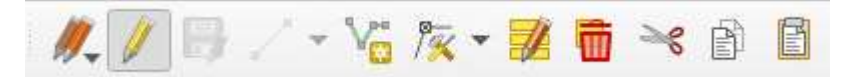

Plak de lijn(en) met dit icoontje of CTRL + V:

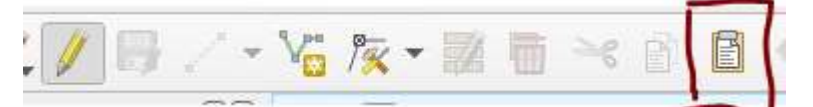

 Omdat de status van deze gekopieerde lijn niet is ingevuld, komt die automatisch in de laag 'Nieuwe kopie uit het wegenregister' terecht.

- Selecteer nu op de kaart in de laag laag 'Terreininventarisatie Status' zowel de pas gekopieerde lijn (blauwgroen) als de originele kladlijn(paars).
- Switch naar formulierweergave in de rechterbenedenhoek en klik links beneden op 'Geselecteerde objecten tonen'. Nu kan je gemakkelijk tussen de formulieren van de lijnen switchen.

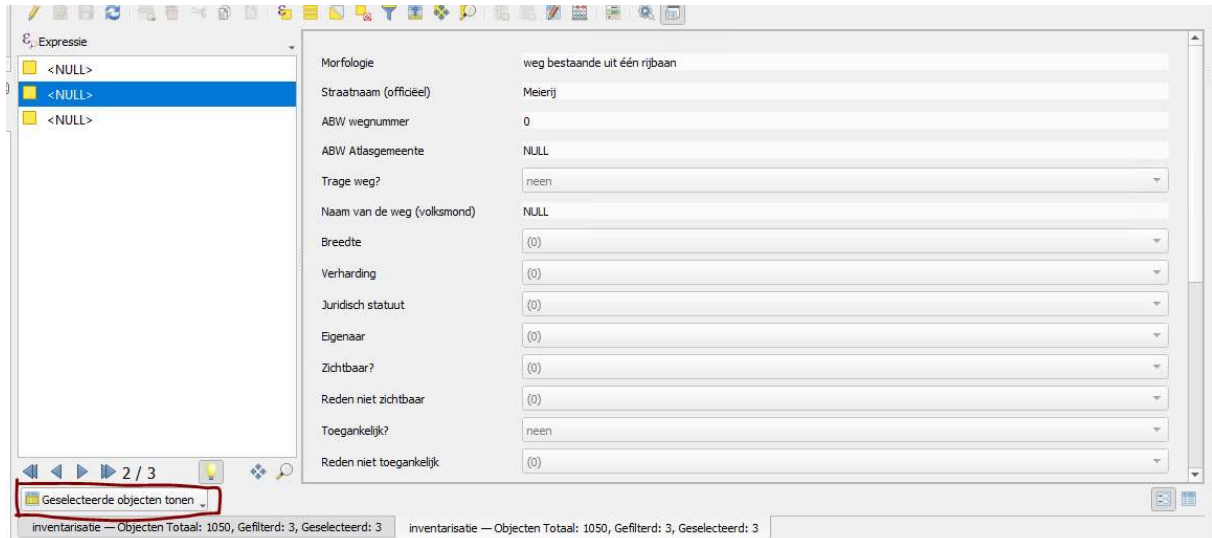

 Nu ga je de inventarisatie-attributen van de paarse naar de blauwgroene lijn kopiëren. Daarvoor klik je op het potloodje en kopieer je daarna de waardes van de attributen die op terrein zijn geïnventariseerd van het ene formulier naar het andere. Als laatste zet je het attribuut 'GEDAAN' op 'Gedaan'.

 De paarse kladlijn heb je niet meer nodig en verwijder je door ze te selecteren en te deleten.

 Zet voor de laag 'Terreininventarisatie – Status' bewerken weer uit door op het potloodje te klikken en bewaar de huidige aanpassingen. Als je de aanpassingen nog niet hebt bewaard, zal je nu gevraagd worden of je de huidige aanpassingen wil opslaan. Antwoord daarop 'Opslaan'.

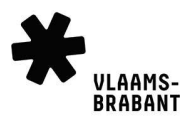

### Verbeteren van de ligging van een nieuw segment

 Wanneer er een extra weg of een verlengde ingetekend is door de vrijwilliger op terrein en die bestaat nog niet in het wegenregister, dan dien je de ligging te controleren en te verbeteren. Baseer je bij het intekenen op de GRB-basiskaart en luchtfoto's.

 Als de 'snapping'-eigenschappen correct ingesteld zijn (zie Deel 1) zal je lijn aan begin- en eindpunt mooi kunnen aansluiten op bestaande wegsegmenten. Als je ook wil snappen naar perceelsgrenzen, zet dan de laag "GRB\_Adp" zichtbaar.

## Werkwijze in QGIS:

- Zet de laag bewerkbaar door op het potloodje te klikken. Je kan dit doen in de laag 'Terreininventarisatie- Status' of 'Terreininventarisatie – Verwerking'. (Beide lagen hebben dezelfde shapefile als bron, dus de wijzigingen worden daardoor automatisch in beide lagen doorgevoerd.)
- Kies het gereedschap Punten (Huidige laag)

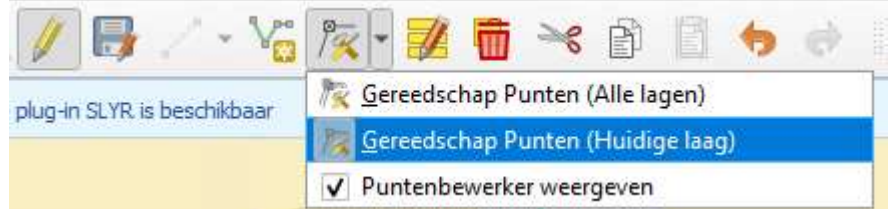

 Om een punt te verplaatsen, klik je op het punt en dan op de plaats waarheen je het wil verplaatsen.

Om een punt te verwijderen, klik je op met punt en dan 'delete'.

 Om een punt toe te voegen, hou je shift ingehouden en dubbelklik je op de lijn om een punt toe te voegen.

 Wanneer je het aanpassen van de ligging hebt beëindigd (klik rechtermuisknop), pas je de status van de lijn aan naar 'GEDAAN'.

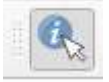

Dit kan door de lijn aan te klikken met het 'i'-knopje

 Zet voor de actieve laag bewerken weer uit door op het potloodje te klikken en bewaar de huidige aanpassingen. Als je de aanpassingen nog niet hebt bewaard, zal je nu gevraagd worden of je de huidige aanpassingen wil opslaan. Antwoord daarop 'Opslaan'.

#### Opsplitsen van een segment

 Wanneer op terrein blijkt dat een wegsegment niet over heel het traject dezelfde kenmerken heeft, dan geeft men dit aan door langs een deel van het wegsegment een nieuwe lijn te tekenen met de andere attributen.

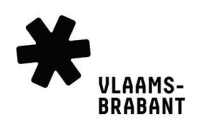

 Je zal nu het oorspronkelijke wegsegment moeten opsplitsen en de attributen moeten aanpassen in van het deel waaraan een parallelle lijn is getekend.

# Werkwijze in QGIS:

- Zet de laag bewerkbaar door op het potloodje te klikken. Ook hier kan je kiezen in welke van beide inventarisatielagen je dit doet.
- Ga naar Edit > Edit Geometry Split Features of Bewerken > Geometrie bewerken Objecten splitsen
- Teken een kniplijn dwars over het wegsegment op de plaats waar het gesplitst moet worden en beëindig met rechtermuisklik.
- Vul de attributen van elk deelsegment in zoals in de vorige stap. (Met de i-knop)
- Ook hier zet je de actieve laag bewerken weer uit door op het potloodje te klikken en bewaar de huidige aanpassingen.

# Stap 4: Inventarisatielaag bezorgen

 Wanneer je deze stappen hebt doorlopen, bezorg je de laatste versie van de shapefile '2a\_Inventarisatiedata.shp' aan de provinciale GIS-cel [\(gis@vlaamsbrabant.be\)](mailto:gis@vlaamsbrabant.be). De provincie zal dan deze data uploaden in de WFS van het Trage wegenregister: <https://geoservices.vlaamsbrabant.be/TrageWegen/MapServer/WFSServer>

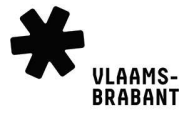